## **ساختن فرم هاي داوري**

منظور از فرم هاي داوري، هر نوع فرم بخش داوري از جمله فرم بررسي اوليه، فرم داوري، فرم مشخصات داور و فرم معرفي داور است. اين فرم ها را با كمك سامانه ي ويژه ساخت فرم مي توانيد بسازيد. براي ساختن فرم ها:

**4**

- .1 به بخش داوري الكترونيك ساخت فرم ها برويد <sup>و</sup> روي دكمه ي افزودن فرم جديد كليك كنيد.
- .2 به ساخت فرم ها بازگرديد و بخش ها و پرسش هاي مورد نظر را در فرم ساخته شده بيفزاييد.
	- .3 از بخش تنظيم فرم هاي داوري، فرم را به برنامه معرفي كنيد.

# **نقش محوري مدير پايگاه در فرايند دريافت، بررسي اوليه و داوري الكترونيك**

بررسي و اعلام نظر اوليه

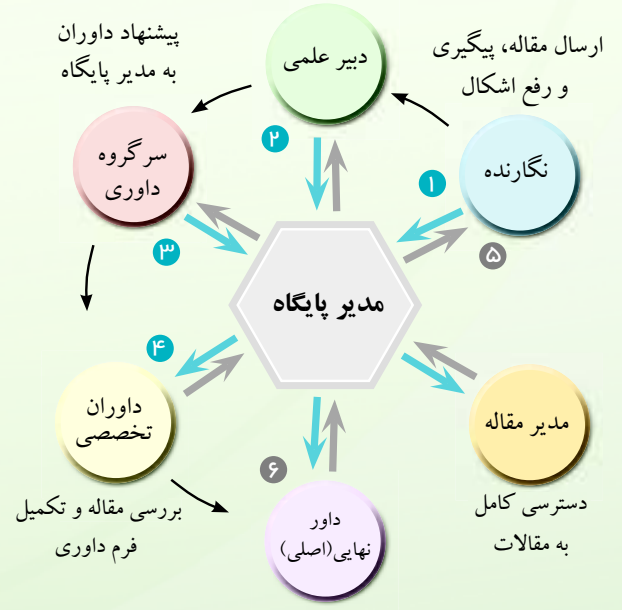

بررسی پرونده و سوابق مقاله و پركردن فرم داورى نهايى

# **آموزش برنامه و پشتيباني**

كاربران براى يادگيرى برنامه مي توانند از نشست هاي آموزشي، لوح فشرده ي آموزشي برنامه و راهنماهاي متني متنوع برنامه بهره ببرند. همچنين براى رفع اشكال هنگام كار با برنامه انواع روش هاي زير قابل استفاده هستند:

- پرسش هاي متداول: شايد مشابه پرسش شما را در بخش پرسش هاي متداول پاسخ داده باشيم.
- تالار گفتگوي برنامه: براي مشاهده تجربه ي كاربران ديگر در كار با يك<mark>تاو</mark>ب و ارسال نظرات خود، بخش تالار گفتوگوی برنامه را ببينيد.
- سامانه ي برخط پيشنهادها و اشكالات: شما مي توانيد هرگونه پيشنهاد را برای بهبود نرم<mark>افز</mark>ار یکتاوب از سامانهی برخط فرستادن پیشنهادها و اشكالات (قابل مشاهد<mark>ه در</mark> سايت شركت) با ما در ميان بگذاريد.
- پاسخگويي الكترونيك: اگر راه هاي فوق پاسخگوي نياز شما نبود، پرسش های خود را به نشانی yektaweb@gmail.com بفرستيد.

توجه: هنگام فرستادن پرسش هاي خود موارد زير را رعايت فرماييد:

- tپيش از فرستادن گزارش اشكال، از درستي عملكرد سيستم خود اطمينان يابيد. گاهى مشكلات به دليل اشكال در رايانه، مرورگر وب يا ذخيره ي صفحات و تصاوير در نهانگاه (cache) شبكه يا رايانه ي <mark>محلي رخ ميدهند.</mark>
- t براي ايميل هاى خود موضوع مناسب <sup>و</sup> دقيق (براي مثال، اصلاح صفحه ي فهرست مجلات) در نظر بگيريد <sup>و</sup> از تعيين موضوعات كلى مانند «پرسش» يا «اشكال» پرهيز كنيد.
- tاشكال خود را به صورت دقيق و كامل (از جمله با ذكر رويدادى كه به خطا انجاميده است) توضيح دهيد.
- tدر متن ايميل هر چيزى كه براى بررسى و پاسخگويى سودمند باشد (مانند نشانى صفحه، كدهاى خطا، كد مقاله و نام كاربرى) را بفرستيد.

**Litra**  $\overline{Q}$ www.yektaweb.com يكتاوب افـزار شرقتوليد كنندهى نرم افز ا*ر*هاى مديريت الكترونيك نشريات، كنفرانــس هـا، انجـمن هاي علمي، پايگاههاي دانشگاهها<mark>،</mark>

> <mark>پژوهشـگاههـا و بـنيادهـاي</mark> علمي و آموزشي

**♦ راهنمای سامانهی مدیریت نشریات** 

#### **به يكتاوب خوش آمديد**

سامانه ي مديريت نشريه داراي بخش هاي اصلي اطلاع رساني از طريق پايگاه نشريه، مديريت دريافت و رهگيرى مقالات و داوري الكترونيك مقالات است. ابزارهاى قدرتمند مديريت محتوا امكان ايجاد و به روز رسانى پايگاه نشريه را فراهم مى كنند. بخش مديريت مقالات ابزارهايي براي انتشار الكترونيك نشريه در اختيار مدير پايگاه مي گذارد و بخش داوري الكترونيك امكان بررسى مقالات بر اساس روش هاى مرسوم بررسى را فراهم مى كند.

## **پيش نياز**

براي كار با سامانه ي مديريت الكترونيك نشريه، نخست بايد به كمك ابزارهای مدیریتی برنامه، برای تنظیم پایگاه اصل<mark>ی و ورود اطلاعات</mark> پايه اي اقدام كنيد. (راهنماي آغاز كار با برنامه را ببينيد)

به عنوان نخستين گام در توليد محتوا، مي توانيد براي صفحات زير مطالبي آماده كنيد:

t درباره ي نشريه (معرفي نشريه و پيشينه ي آن) t هيات تحريريه (معرفي اعضاي هيات تحريريه) t اهداف و زمينه ها (مجله در چه زمينه هايي مقاله مي پذيرد) t اخبار نشريه (تازه ترين رويدادهاي مرتبط با نشريه)t راهنماي نگارش مقاله (آن چه نويسندگان بايد رعايت كنند) t اطلاعات تماس (تلفن، پست الكترونيك، نشاني دبيرخانه)

ورود گاربران نام کاربري رمز عبور

ورود خودکار ا <mark>⊥ ورود ا</mark> بازيابي رمز عبور

## **ورود به بخش مديريت**

براي ورود به اين بخش نام كاربري (Username) و گذرواژه (Password) را در محل خود در صفحه ي اصلي پايگاه وارد كنيد.

# **تنظيمات سامانه ي مديريت نشريه**

خواهشمند است تنظيمات بخش هاي مقالات، مديريت نشريه <sup>و</sup> داوري الكترونيك را ببينيد و مطابق خواست خود تنظيم كنيد.

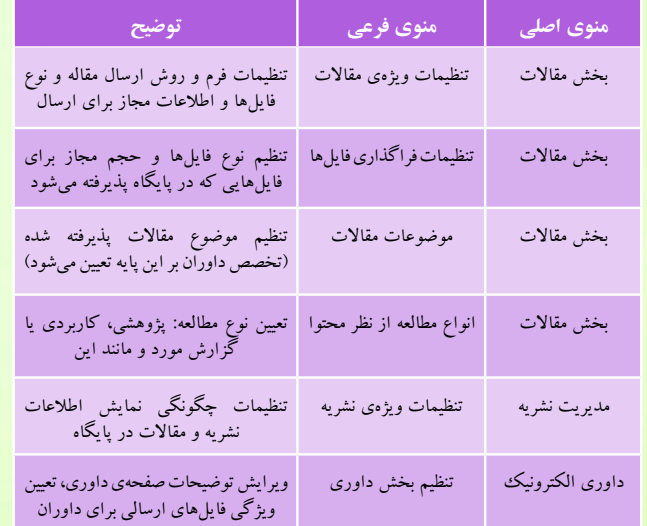

## **افزودن نسخه ي جديد نشريه**

- هر چاپ از نشريه به صورت يك نسخه در نظر گرفته مى شود. هر نسخه مى تواند داراى جلد (Volume (و شماره (Number ( مخصوصى باشد. براي افزودن نسخه ي جديد:
- .1 به بخش مديريت نشريه نسخه هاي نشريه برويد و دكمه ي افزودن نسخه ي جديد را بزنيد.
- .2 ويژگي هاي نسخه (جلد، شماره، سال) و نوع دسترسي به مقالات را مشخص كنيد.
	- .3 در صورت تمايل تصوير جلد مجله را فراگذاري كنيد.
		- .4 دكمه ي تاييد را بزنيد.

#### **افزودن مقالات منتشر شده**

شما پيش از افزودن مقالات بايد نسخه ي جديد نشريه را ساخته باشيد. سپس:

٣

- .1 به بخش مقالات مديريت مقالات منتشرنشده برويد و دكمه ي افزودن مقالات جديد را بزنيد.
- .2 عنوان مقاله، چكيده <sup>و</sup> متن كامل، كليدواژه ها <sup>و</sup> مشخصات نويسندگان را تعيين كنيد.
- .3 شماره ي نشريه و صفحاتي از نشريه را كه مي خواهيد مقاله در آن جا قرار گيرد، مشخص كنيد.
	- .4 دكمه ي تاييد را بزنيد.
- .5 به مديريت نشريه نسخه هاي نشريه برويد و مقالات منتشرشده را ببيند.
- **افزودن داور، دبير علمي يا سرگروه به برنامه**براي افزودن هر يك از عوامل داوري به برنامه : .1 به بخش تنظيمات مربوط به كاربران مديريت كاربران برويد و كاربر مورد نظر را به برنامه بيفزاييد.
- .2 به داوري الكترونيك معرفي داوران به برنامه برويد و داور مورد نظر را از ميان فهرست كاربران انتخاب كنيد.
	- .3 تخصص داور را مشخص كنيد و دكمه ي تاييد را بزنيد.
	- .4 همين مراحل را براي معرفي دبيرعلمي يا سرگروه انجام دهيد.

#### **به ياد داشته باشيد**

- t افراد مي توانند همزمان به عنوان داور، دبير علمي يا سرگروه به برنامه معرفي شوند.
- t هنگام معرفي كاربران به برنامه به عنوان عوامل اجرايي داوري، بايد تخصص هاي آن ها را تعيين كنيد.
- t اين تخصص ها همان موضوع مقالات هستند كه در بخش مقالاتموضوعات مقالات مي توانيد تنظيم كنيد.
- t براي انتشار مقالات دريافتي از كاربران كافي است آن ها را ويرايش كرده و مشخصات نسخه ي نشريه را وارد نماييد.

**<sup>2</sup> <sup>1</sup>**